# ONLINE LODGEMENT OF SURVEY DOCUMENTS AND DATA DMIRS MINERAL TITLES ONLINE

# HELP DOCUMENT

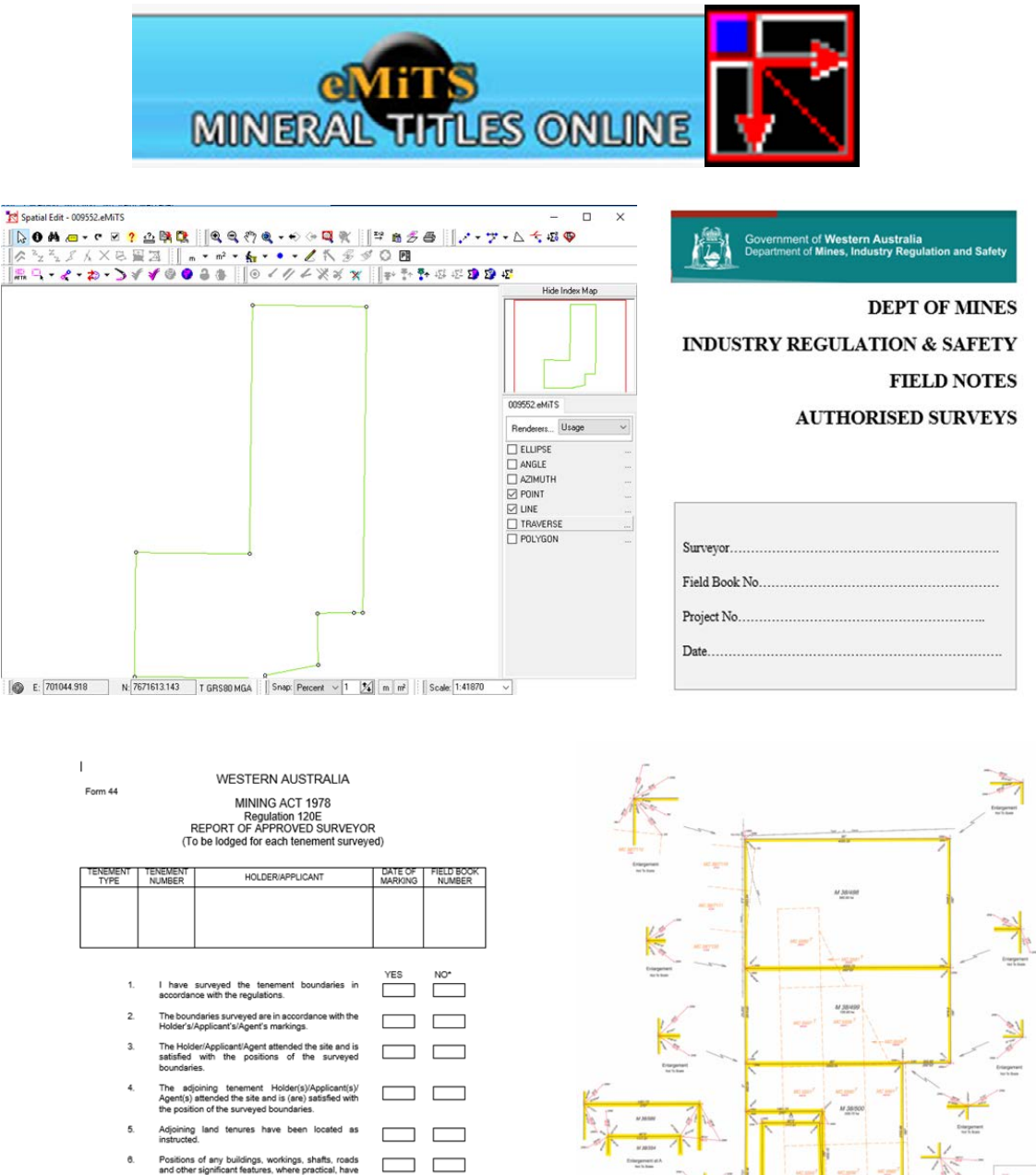

NOTE: Any additional information relating to the conduct of this survey be pre

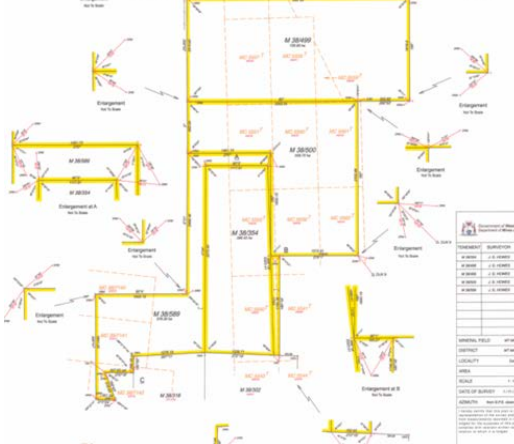

This document has been prepared to assist DMIRS Approved Surveyors to Lodge CSD Editor (Landgate), PDF CSV files for online lodgement of Survey Documents and Survey Data using Mineral Titles Online MTO, DMIRS

APPROVED SURVEYOR

#### Open Mineral Titles Online

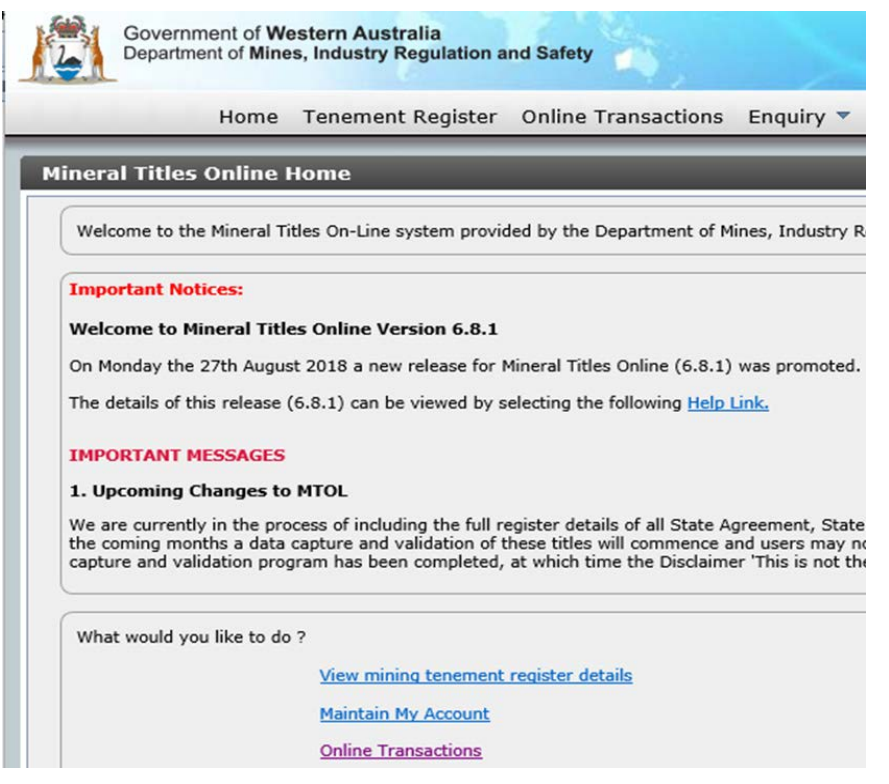

### Select **Online Transactions** from Menu Item

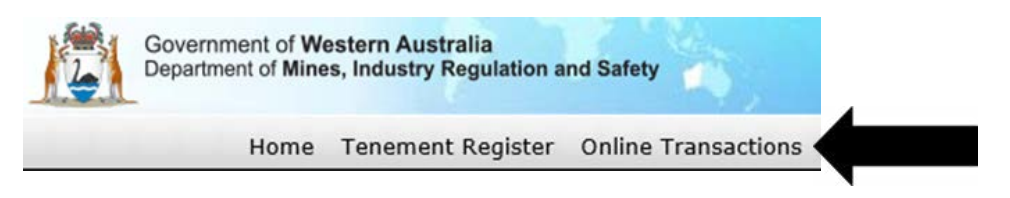

Or select the Online Transactions Link provided under *What would you like to do?* Section below:

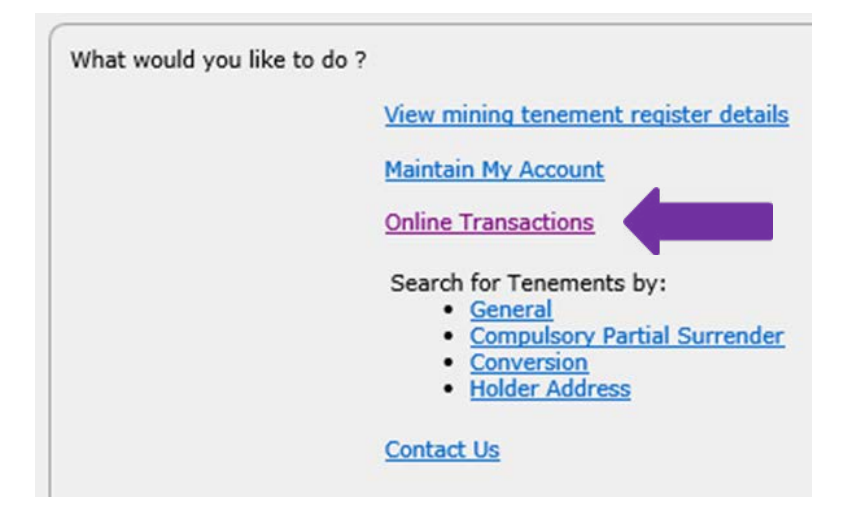

### Step 1: Lodge Supporting Documents

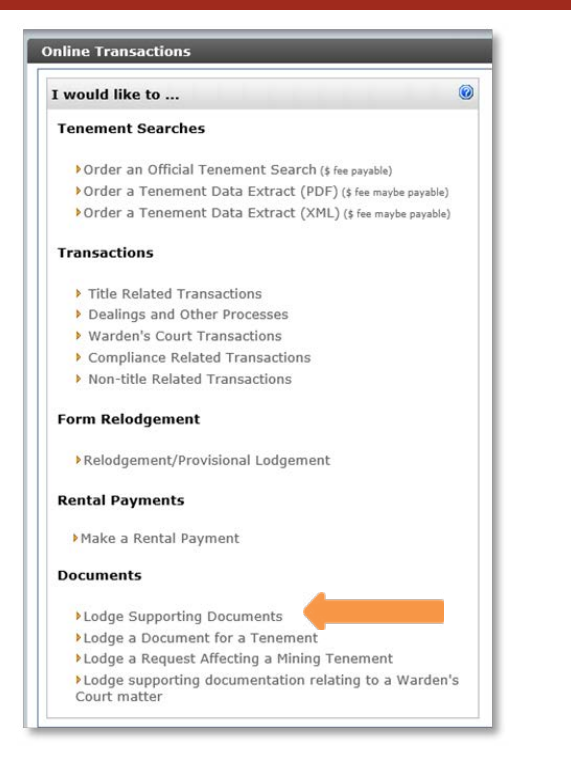

Under the Documents Heading select Lodge Supporting Documents Link

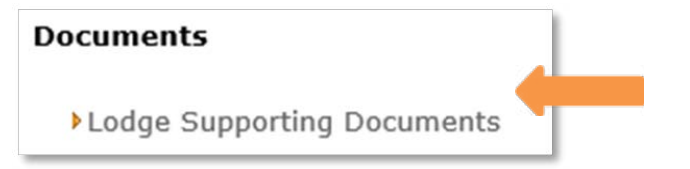

Next Activate Radio button adjacent Document/ File in support of Survey

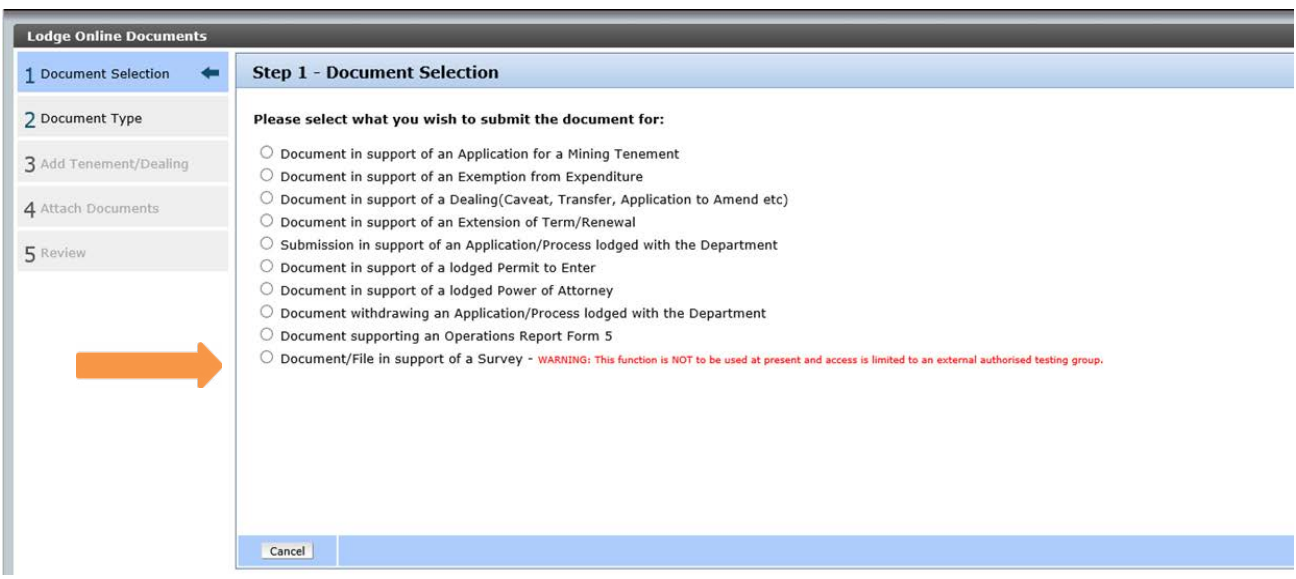

Note: Please ignore the WARNING text that says 'this function is not to be used'. This note was placed here for the Test phase and will be removed on release of the next upgrade of MTOL.

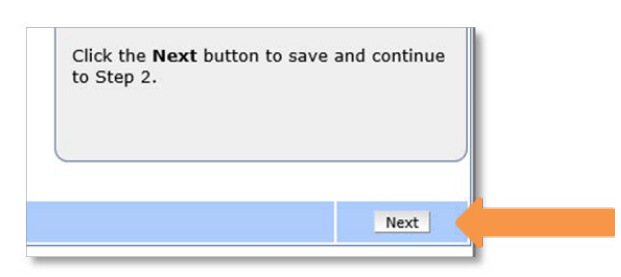

Then click the Next Button at *bottom right* of Screen to save and continue to Step 2 Step 2 – Document Type Selection

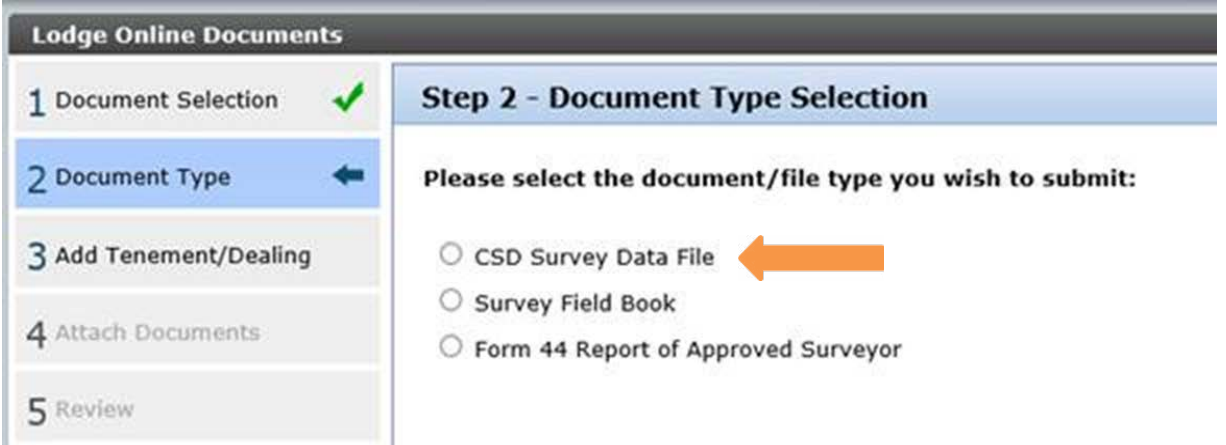

Next Activate Radio Button against Document Type you wish to Lodge i.e. *CSD Survey Data File*

NOTE: You can only Lodge multiple documents/files of the same type. You can only activate one document type in one instance of Document Lodgement. NOTE: For Form 44 Report Lodgement the system allows only 1 document per 1 tenement

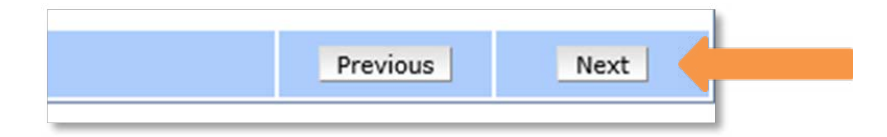

Then click the Next Button at *bottom right* of screen to Save and continue to Step 3

Step3: Add Tenement Dealing – Receive Document for Survey Project

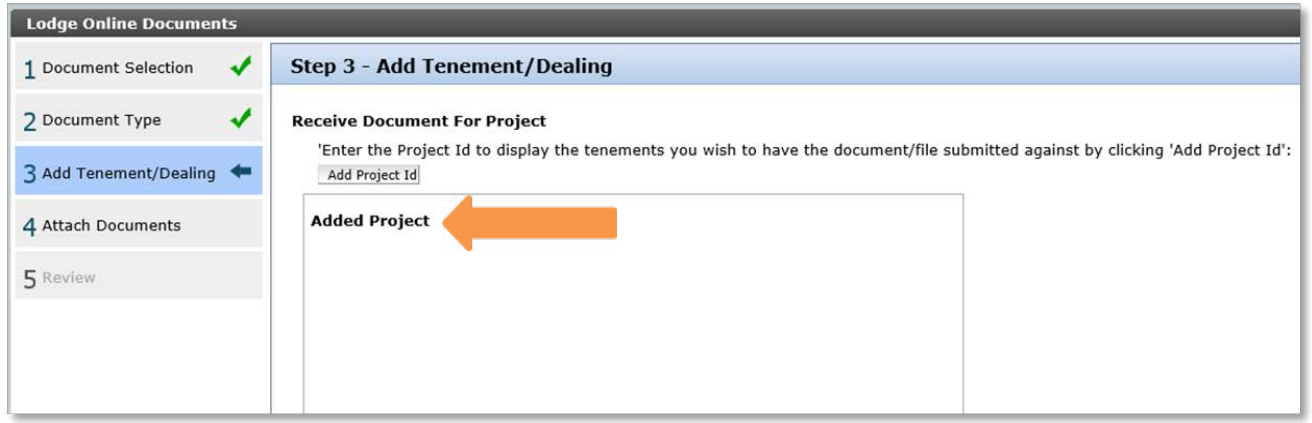

Select the Add Project Id Button and in the Add Project Dialog enter the Survey Project ID Number which was supplied to you when Survey Instructions were issued and click the Next button.

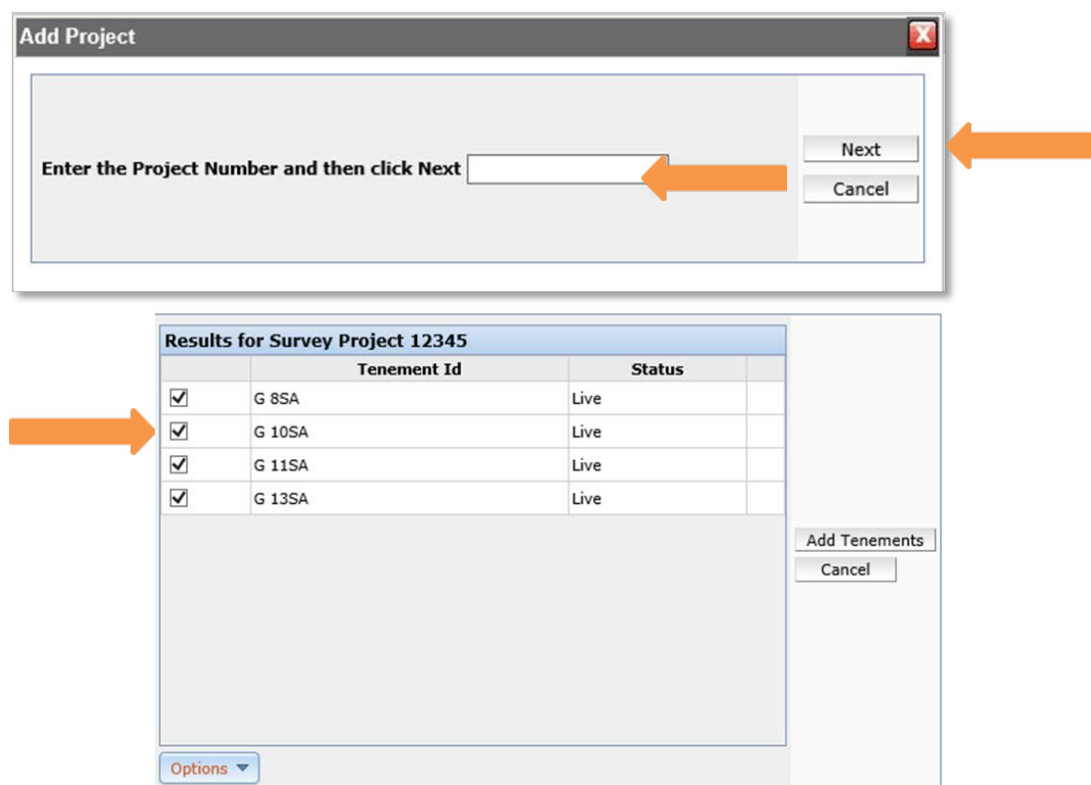

In the Results for the Survey Project Number nominated you will receive back a list of tenements that fall within that Survey Project.

### NOTE: *The default setting is ALL tenements that fall within a given project are selected.*

**Deselect** those tenements for which you **DO NOT** wish to lodge documents against by Clicking once in the ticked box against the appropriate tenements to deselect.

Alternatively under the Options drop menu below you can choose to use the options of **deselect all** or select all to modify your selections used with a combination of deselecting or selecting individual appropriate tenements.

Remove

Once you have finalised your selections click the **Add Tenements** button. **Add Project Results for Survey Project 12345 Tenement Id Status**  $\overline{\blacktriangledown}$ G<sub>8SA</sub> Live  $\overline{\mathbf{v}}$ G 10SA Live  $\overline{\blacktriangledown}$ G 11SA Live  $\overline{\mathbf{v}}$ G 135A Live Add Tenements Cancel Select All Deselect All **Added Project** Project **Tenement Tenement Status** Remove I ive 12345 G 8SA 12345 G 10SA Live Remove 12345 G 11SA Live Remove

G 13SA

12345

Live

You are then given the opportunity to review your selections and remove any tenements you may have selected in error for which you do not wish to add documents against by selecting the  $\Box$   $\Box$  button Once you have confirmed your selections click the Next Button at *bottom right* of screen to proceed to Step 4.

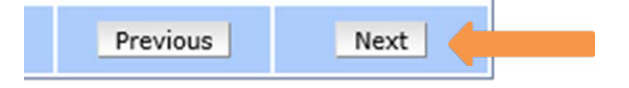

# Step 4: Attach Documents/ Data files

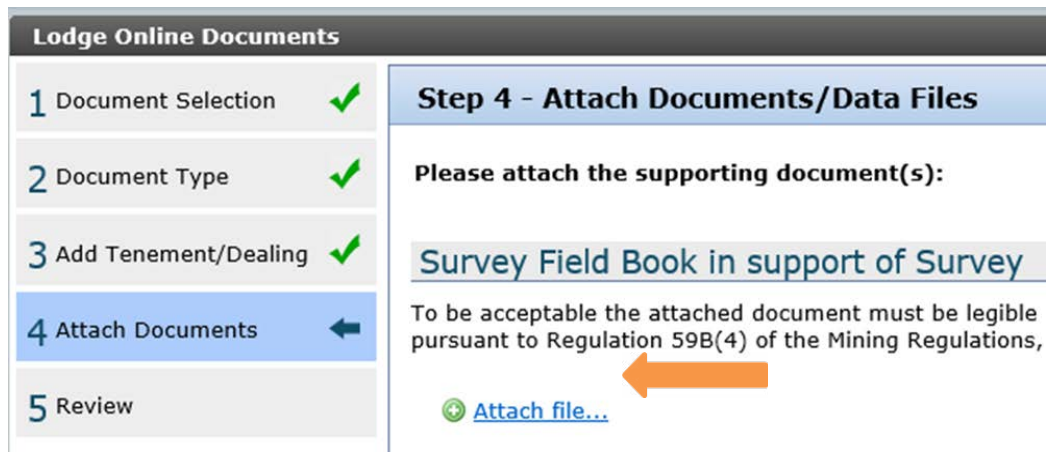

Click on the  $\bigcirc$  Attach file... link and browse your local PC or Network to attach the appropriate document/file/s for example:

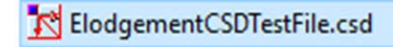

Fieldbook\_TestPDF.pdf

NOTE: You can only upload the respective document/file type for each individual document type you selected.

NOTE: Only CSD data file PDF and CSV files are supported.

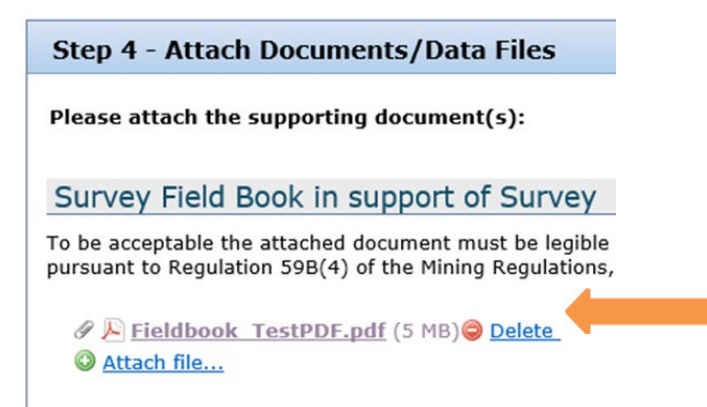

Displayed is the **Attached file** its type and name is file size and the option to delete if you have selected the wrong file or attach additional files of the same type ( i.e. in the example above survey field book) then click Next to proceed to Step 5.

### Step 5: Review of Attached Documents /Data files

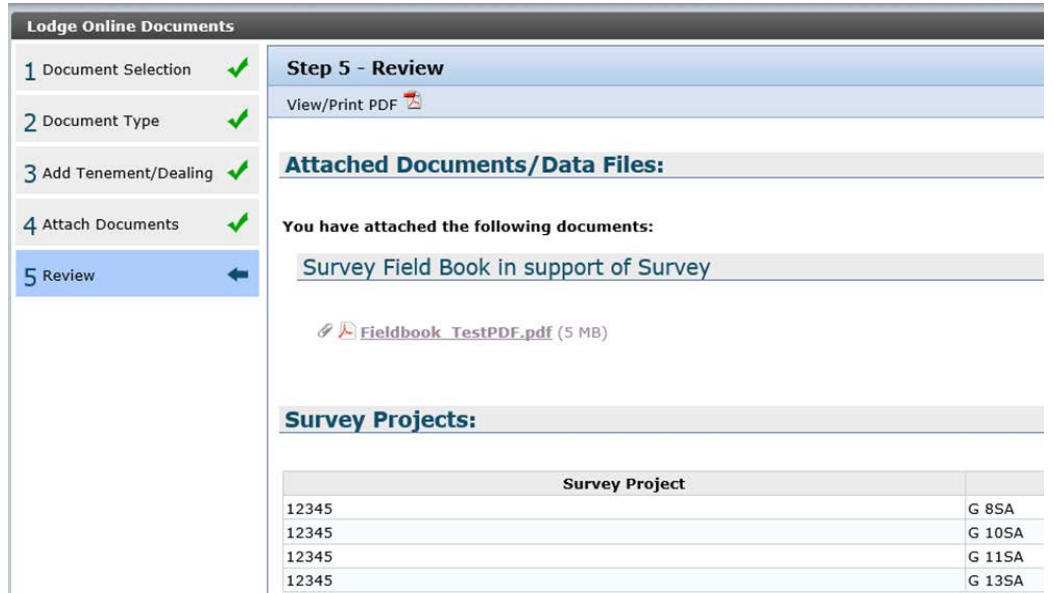

Presented is a Review of all Documents you have attached against the selected tenements that fall within your nominated Survey Project.

You can view/print a Summary of those documents attached.

You can view each of those individual documents (with the exception of CSD files).

If you wish to add further documents you can also use the **Figure 1** button to back track and add additional documents of the same type.

Once you are satisfied with your Documents listed in the summary you can now select

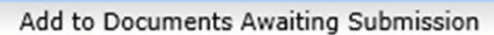

The Next screen will indicate the documents submitted are now ready for submission with their submission ID number (top left of screen).

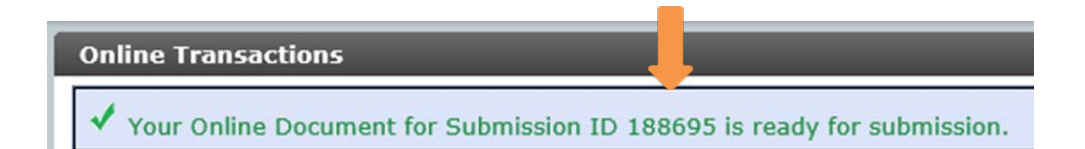

And will list all those documents that are awaiting submission to right of screen.

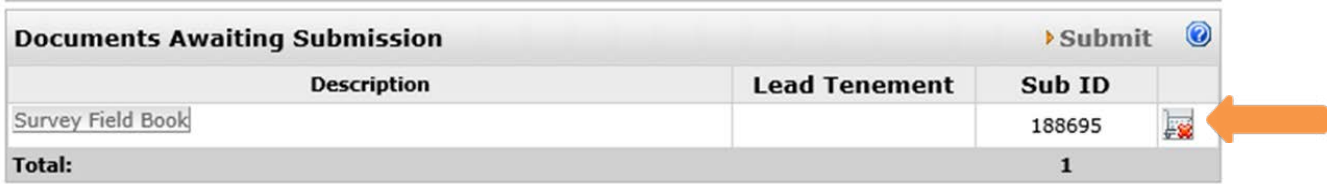

At this point you may choose to Lodge *further* Supporting Documents.

#### **Documents**

▶ Lodge Supporting Documents

Under the Lodge Supporting Documents Link visible in this Screen (bottom left) OR Submit those listed under the

#### Documents Awaiting Submission

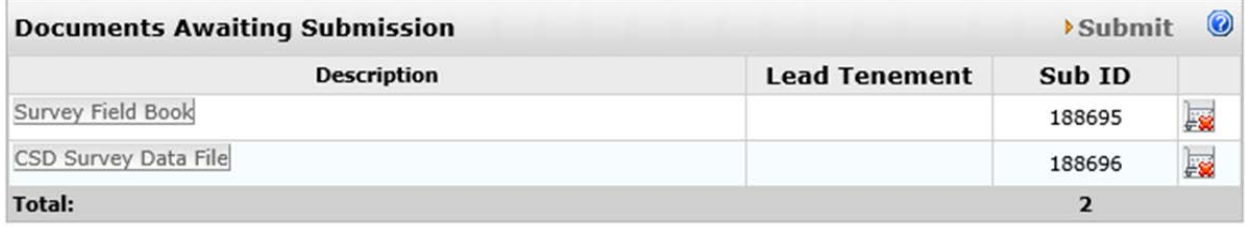

In this example above an additional CSD file was also lodged in support of the Survey Field Book initially lodged against a nominated Survey Project.

These two documents are now ready for submitting against the nominated tenements

To submit these documents to DMIRS click on the **Submit**  $\bullet$  link in the top right of the Documents Awaiting Submission Pane to Proceed to Submission phase.

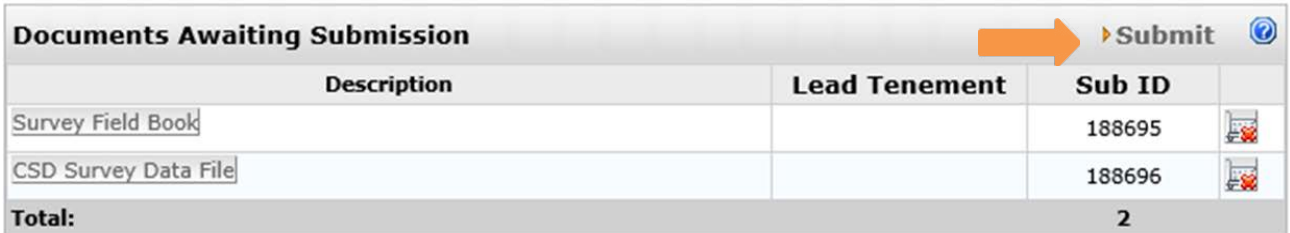

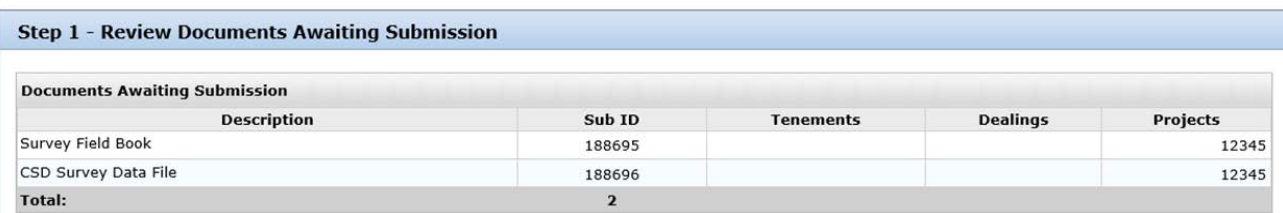

### Step1 – Review Documents Awaiting Submission

You are presented with a Review screen of Documents Awaiting Submission

If you do not wish to proceed or you wish to remove the submission you can click the cancel button in bottom left of screen to return to the Online Transactions Page

From which you may choose to Lodge further missing supporting documents. OR

You can now select the  $\|\cdot\|_{\text{Next}}\|\cdot\|$  button to proceed to Step 2 (Submission)

## Step 2 – Signature

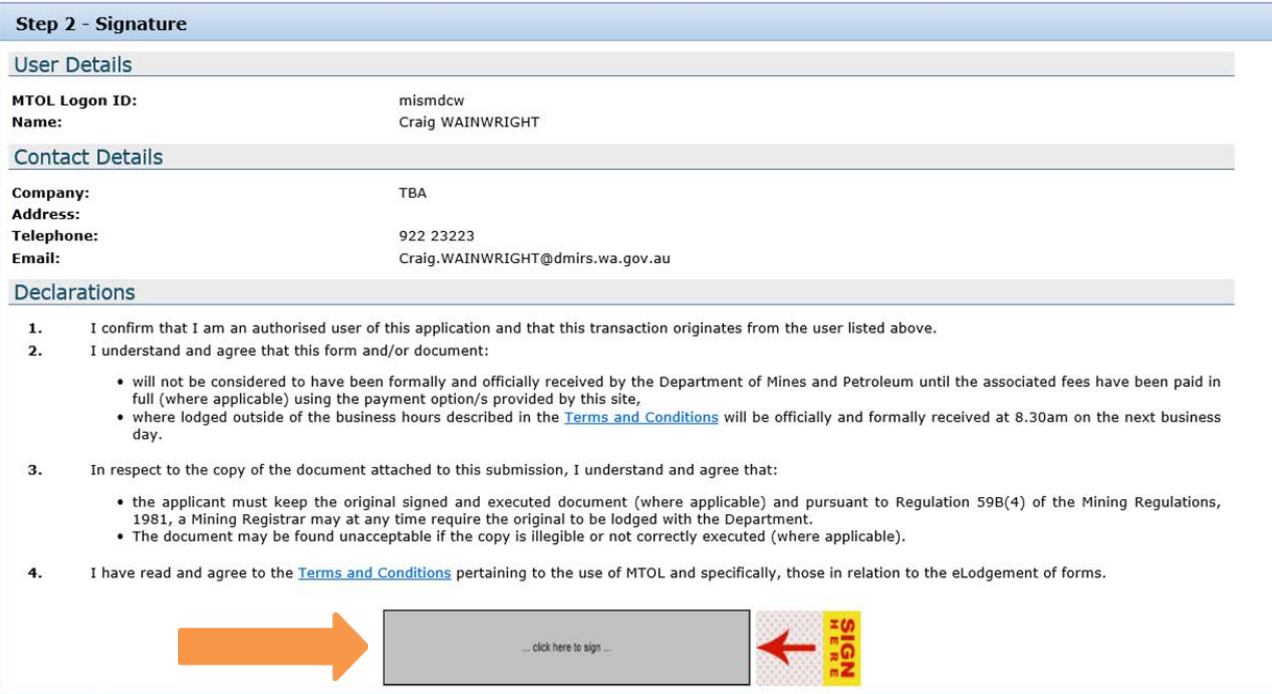

On this page you are required to acknowledge Declarations and validate by digital Signing by clicking within the Signature Box and confirming by selecting the  $\Box$  Accept | button) clicking within the Signature Box and confirming by selecting the  $\overline{\phantom{a}}$  Accept

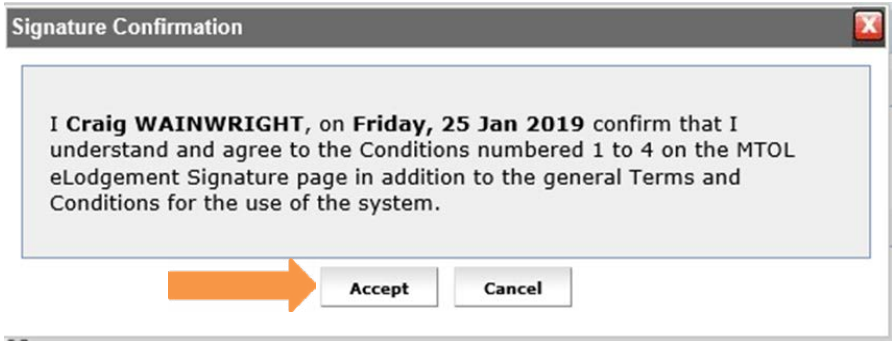

After which your authorised signature will appear as per below

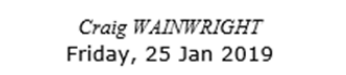

Then click the button to continue to Step 3 of the Submission Process

#### Step 3 – Document/ Form Delivery (Submission)

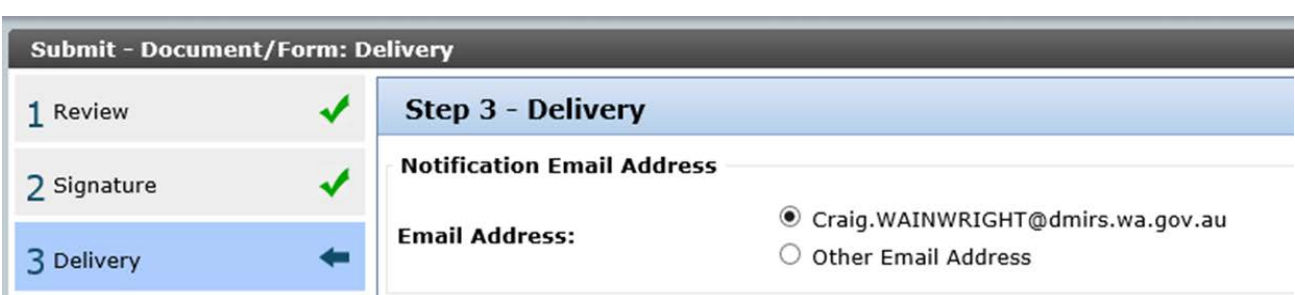

This screen presents you with the option to accept the default email address we have recorded within DMIRS for your MTOL registration or the option to send to alternative email address

O Craig.WAINWRIGHT@dmirs.wa.gov.au

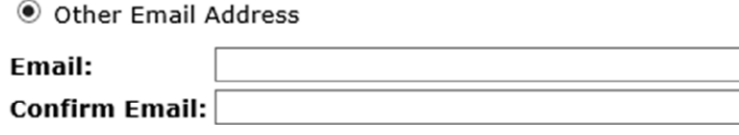

If you want to enter an alternative email address this must be confirmed a second time

Once confirmed you can now click on the **Submit to Department** button to submit all lodged documents to DMIRS through MTOL Document Lodgement System.

A Screen will appear with the message notifying that an email will be sent confirming those documents lodged.

Your Online Documents have been successfully submitted. A confirmation email has been sent to Craig.WAINWRIGHT@dmirs.wa.gov.au

Also a listing Documents Submitted

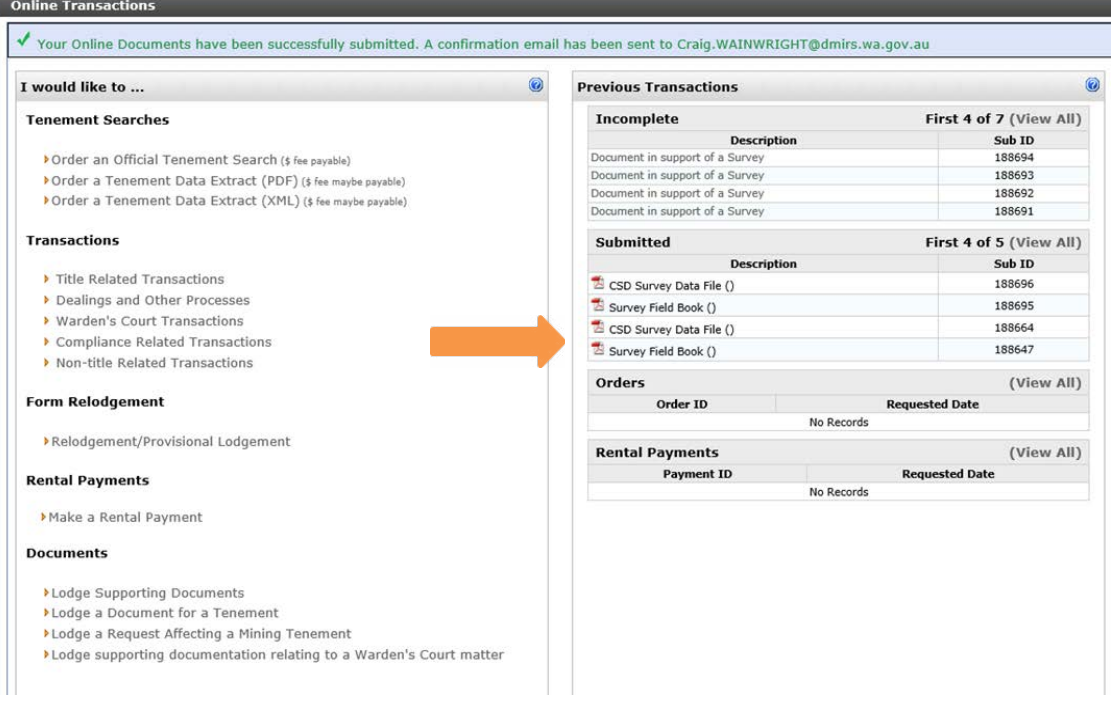

You can now choose to **EXIT MTOL** or make another transaction within **MTOL** 

#### Below is a sample of the notification email you will be sent

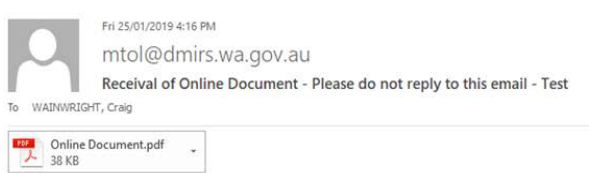

#### **Notification of Online Document**

#### Submission ID: 188696

The Online Document you have lodged through the Mineral Titles Online System of the Department of Mines, Industry Regulation and Safety in Western Australia has been successfully submitted and received.

#### **Summary of lodgement**

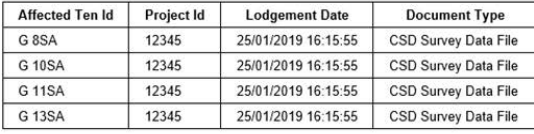

This is an automated message, please do not reply or direct enquiries to this address.

For further information or to report any problems please e-mail <mark>IT services@dmirs wa gov au</mark><br>or telephone (08) 9222 3627 (general tenement enquiries)<br>(08) 9222 0777 (technical help)<br>(08) 9222 3030 (MTOL enquiries) during

The attached PDF will list unique Submission ID number those Document/File types you have lodged in the single transaction and the **affected tenements** and **Survey Project** they relate to.

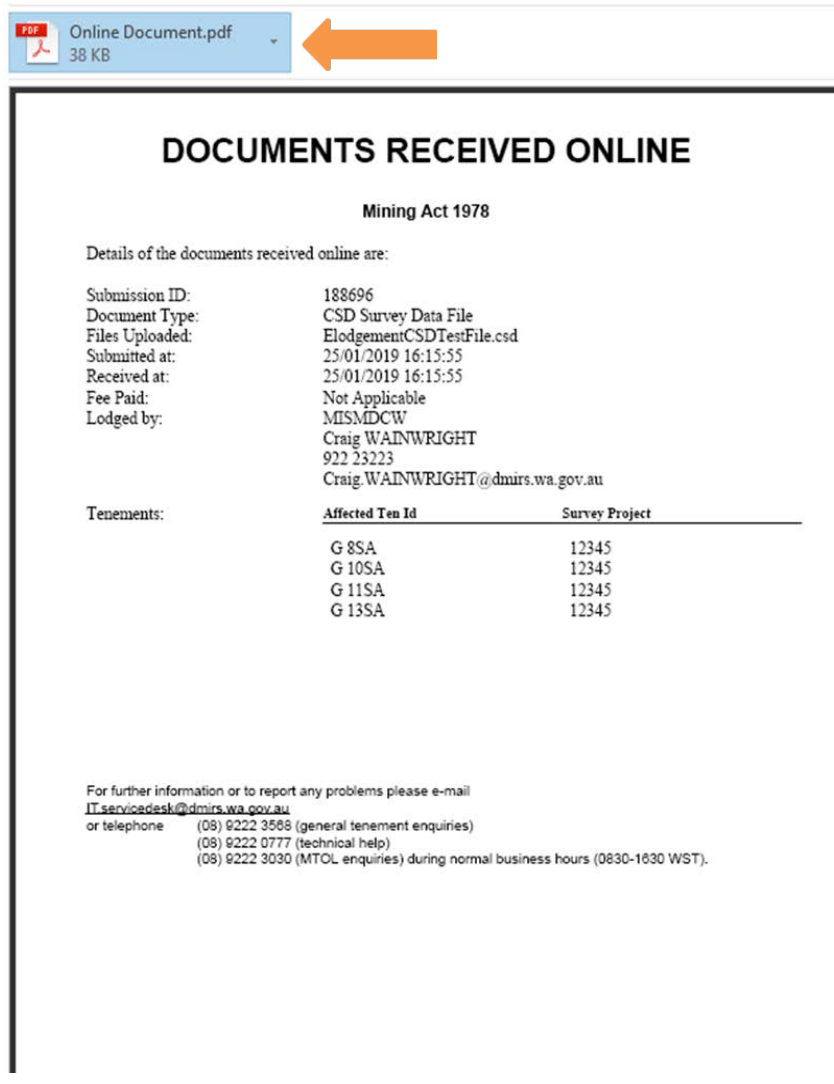